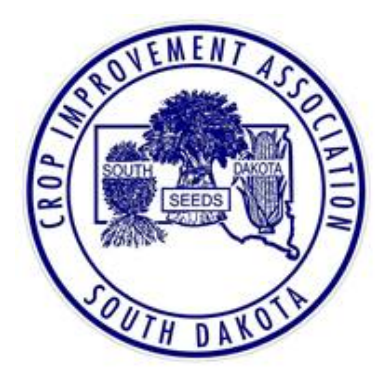

# South Dakota Crop Improvement (SDCIA) Database Instruction Manual

[https://www.sdciacert.org](https://www.sdciacert.org/login)

- **1. Applying for field inspections. Pg 1-4**
- **2. Document necessary corrections made to fields. Pg 5**
- **3. Report harvest amounts. Pg 5**
- **4. Sample submission. Pg 6**
- **5. View lab results. Pg 7**
- **6. Create sales certificates. Pg 8-9**
- **7. Inventory Management, Seed Disposition. Pg 10**
- **8. Invoicing. Pg 11**

**Created and Owned by: South Dakota Crop Improvement Association 2380 Research Park Way – Suite 136 Brookings, SD 57006 605-688-4604**

# **Landing Page**

**Log on to: https://www.sdciacert.org. Fill in Email Address and Password. Click on "Login" button. Works best with Google Chrome or Mozilla Firefox. First-time users click on "reset your password" a link will be sent to your email listed. Follow the steps on your email to create password.**

**The top bar of the database is where options can be chosen.**

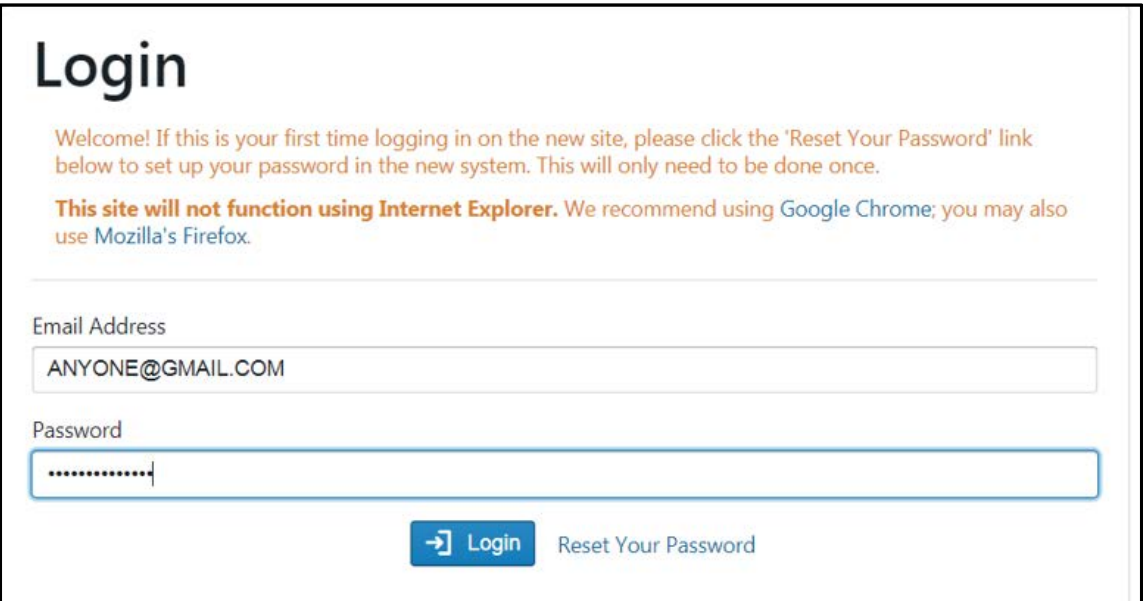

# **Creating a Field Inspection**

- **To Create a field inspection:**
- **1. Click on "Field Inspections".**
- **2. Chose "Applications and Reports".**
- **3. Create New Field Inspection Application (Green box at top left).**

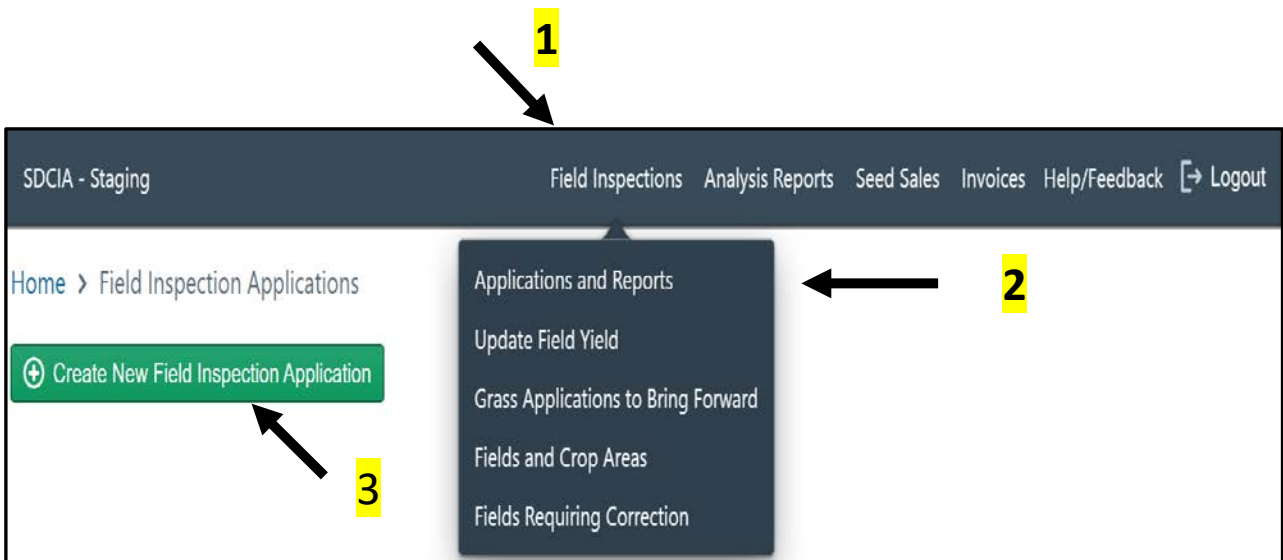

#### **Basic Information:**

- **1. Choose who is growing : A popup will appear on the right side.**
- **2. Specify the "Field/Crop Area" fill in whether a "new field" or "existing field".**
	- **A. If "new" proceed to Step 3.**
	- **B. If "existing" scroll through the field list and choose field needed.**
		- **i. If the shape remains the same: proceed to step 4F.**
		- **ii. If the shape differs from previous drawing, click on the blue box "Copy & Edit" click edit button on the right side of the map and redraw.** 
			- **a. Rename the field and confirm acres.**
- **3. Fill in information on the left side of the map**
	- **A. County field is located in. The map will automatically go to that county.**
	- **B. Field name : must be unique from other field names.**
	- **C. Total Acres: This will auto populate when drawing is made, true acreage must be confirmed on the left side of the acre area when done drawing.**
	- **D. Fill in Quarter, Section, Township & Range.**
	- **E. Comments: Optional for additional information.**
- **4. Draw map**
	- **A. Find field area on map by scrolling or moving mouse to hover over field area. Map can be enlarged by clicking on + at top right or by using scroll on mouse when clicked onto the map.**
	- **B. Existing fields for current year will appear in pink. New field drawing is blue**
	- **C. Draw the field: to start click on polygon: See "Add new shape" below**
	- **D. Click in starting corner of the field.**
	- **E. Click on other 3 corners and either click on the starting point or on finish to complete the drawing. Note: you can do more than 4 points for irregular shaped fields.**
	- **F. Complete the remaining questions on the page.**
		- **a. Should inspector call.**
		- **b. Crop Growing (this year) choose the variety from the drop-down list.**
		- **c. Inspection Class (class being grown this year).**
		- **d. Planting Dates.**
		- **e. Comments: Optional.**
	- **G. Click Save and Continue (Blue Box at the bottom).**

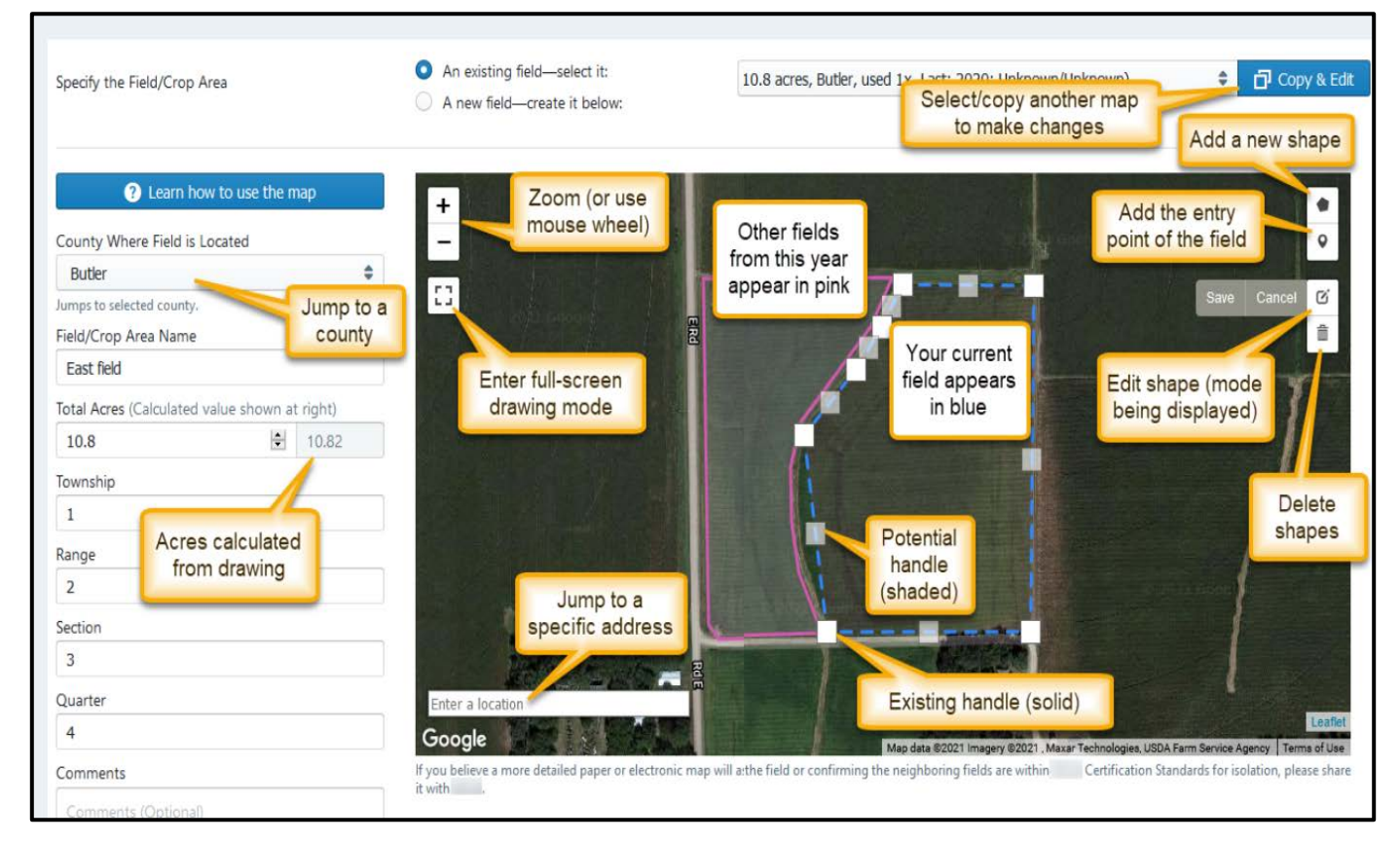

#### **Creating Field Inspection – cont.**

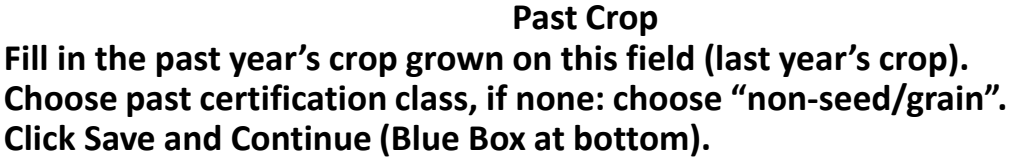

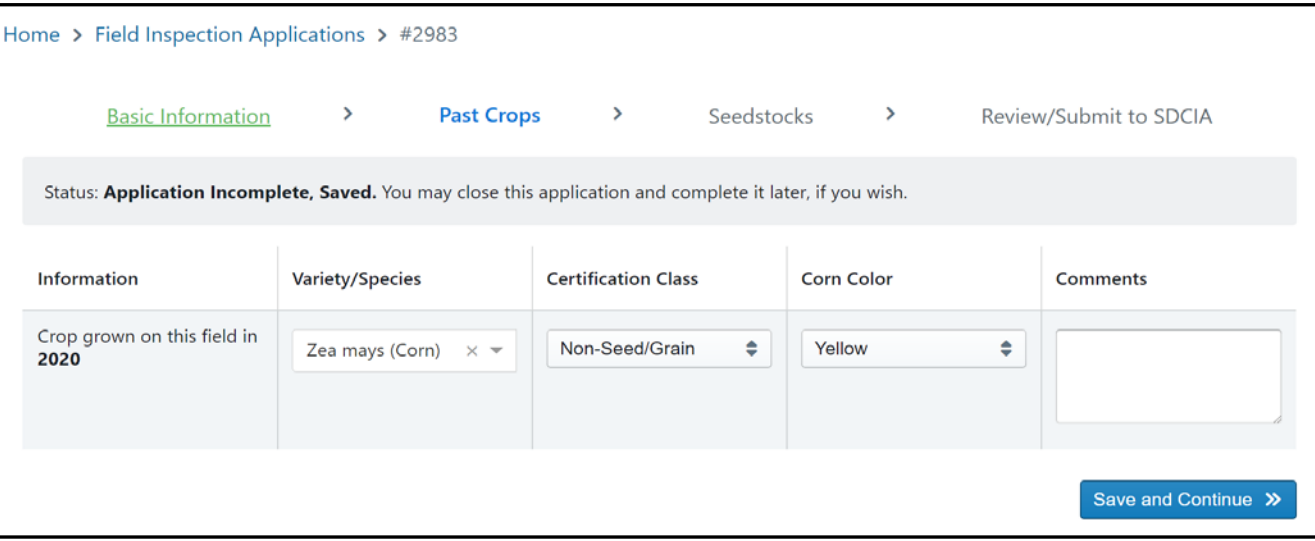

#### **Adding Seed Stocks**

**Add image of the seed stock by uploading the report of analysis, seed tag or bulk sales certificate,** 

- **1. Click "Create" on top right.**
- **2. Enter "producer lot/Cert #" and "Harvest Year".** 
	- **a. If using the seed lot again, choose the top box named "Seed Lot" past seed lots will populate.**
- **2. Add image of seed stock: either report of analysis, seed tag or sales certificate.** 
	- **a. Click on Browse. Search for document.**
	- **b. Find the document, double click on the file.**
		- **i. Note any report of analysis or bulk sale should be on the site, to find click on "Sales" or "Analysis Report" on the top bar.**
- **3. Click Save.**
- **4 . Click Continue.**

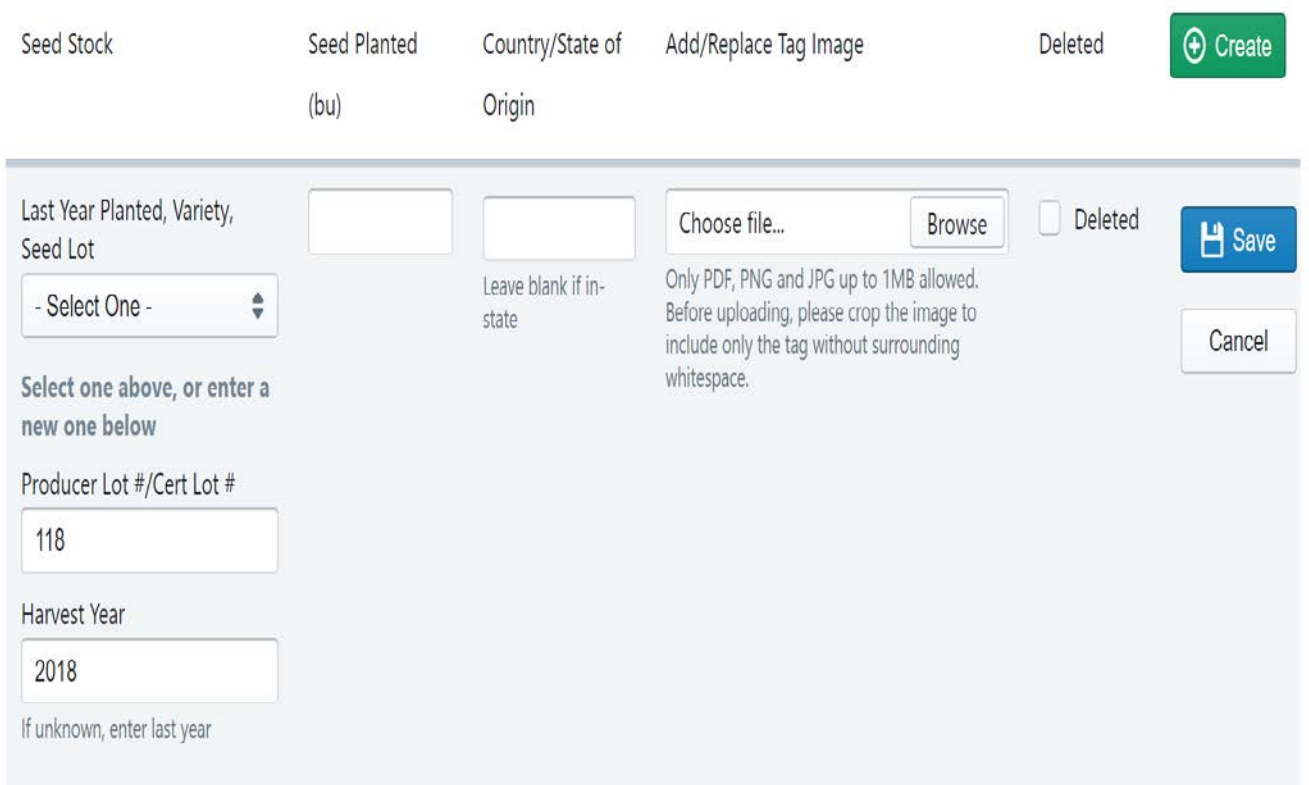

#### **Completing the Field Inspection Application**

- **1. Check the agreement box (Orange Box).**
- 
- **2. Submit Application to SDCIA (Blue Box at bottom). 3. A new application may be started by clicking get started.**

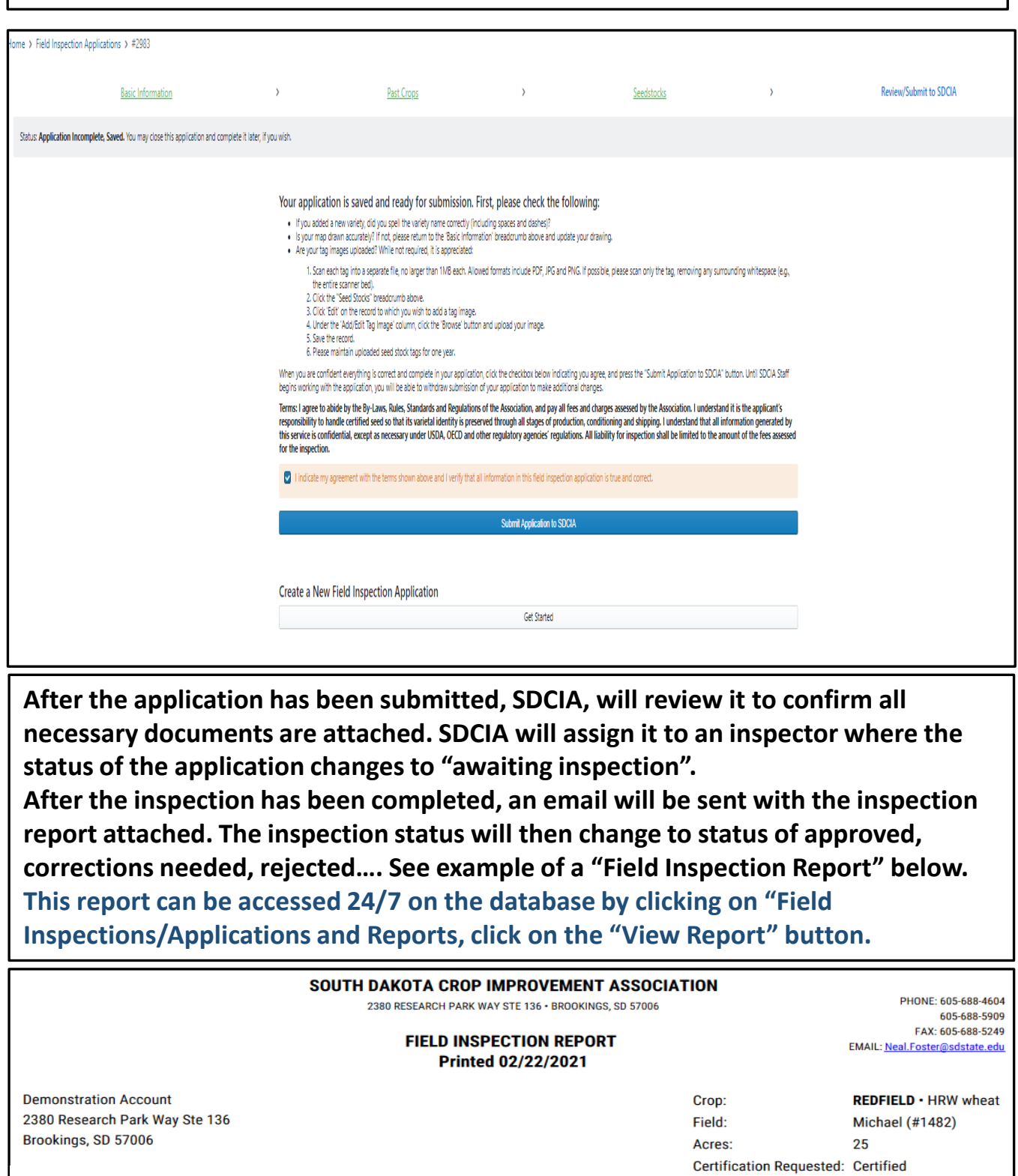

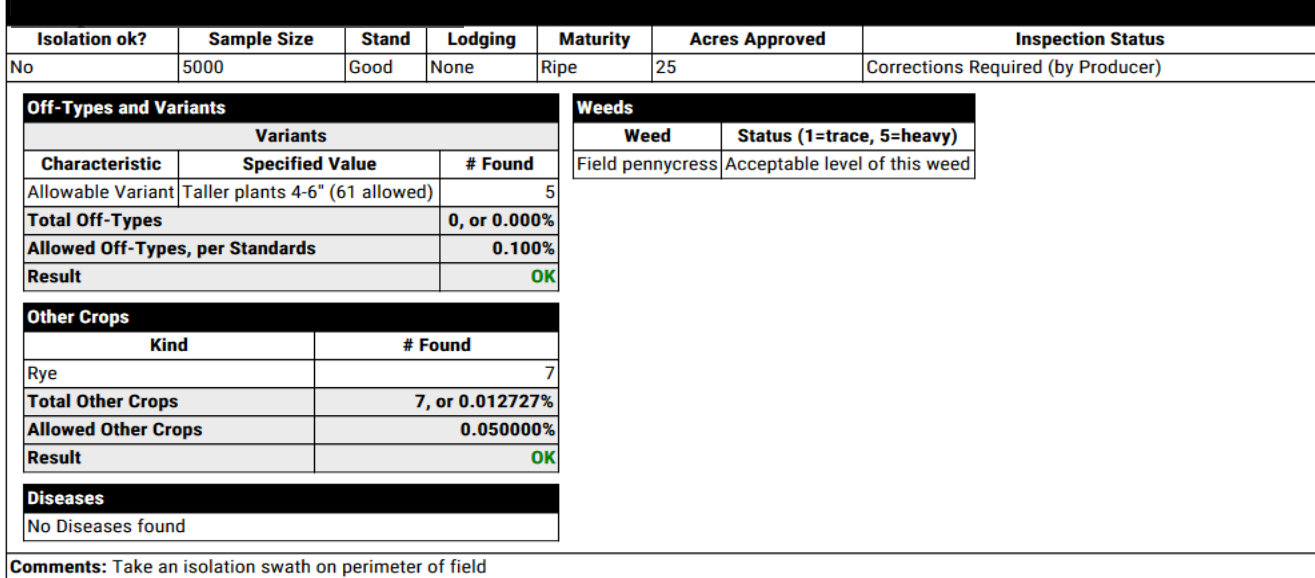

**Field Status:** 

Year:

 $CR$ 2019

#### **Field Inspection with status "Correction Needed"**

**If Corrections are needed on a field, the grower needs to go into the database and document corrections. To do this the grower must:**

- **1. Click on "Field Inspections".**
- **2. Choose "Fields Requiring Correction".**
- **3. Enter Correction Taken.**
- **4. Click "Corrections are Complete".**
- **5. Click Save.**

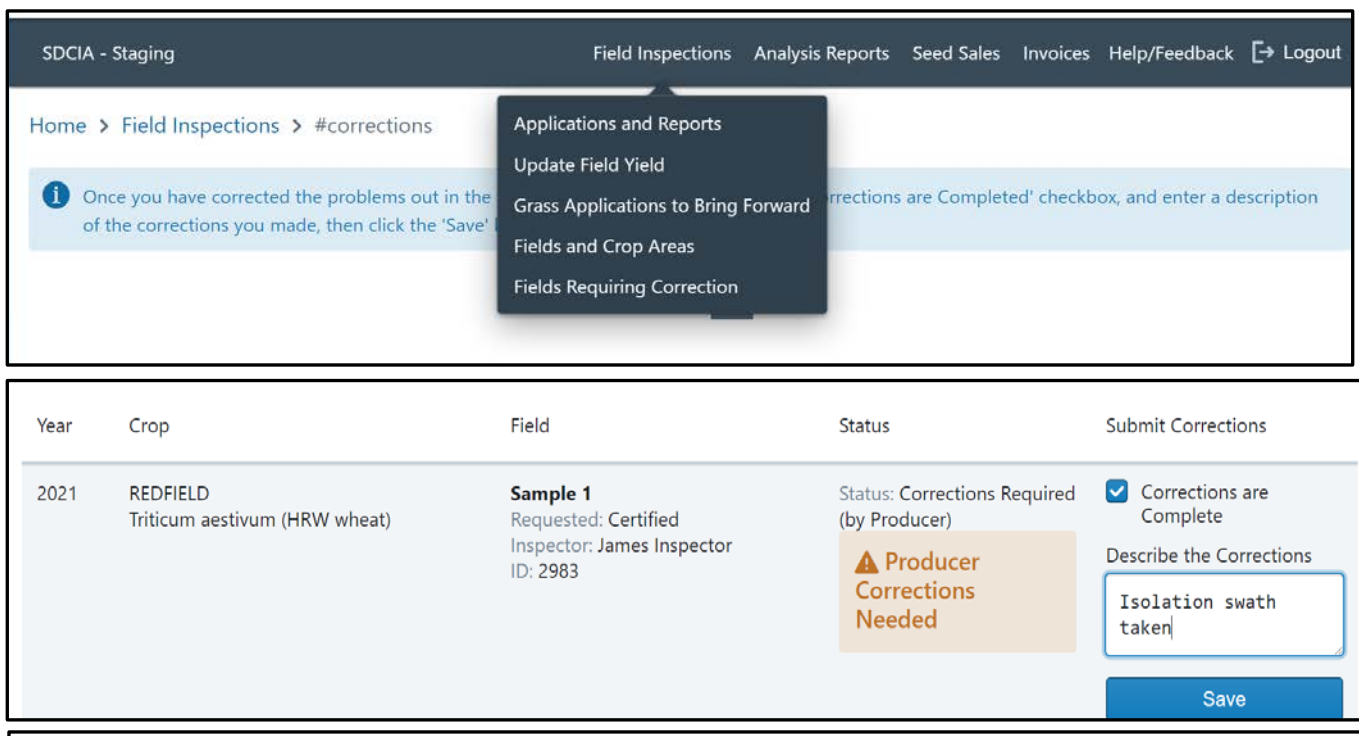

#### **Reporting Harvest Amount**

**Harvest Amounts must be reported to SDCIA, before or when sample is submitted. To do this the grower must:**

- **1. Click on "Field Inspections".**
- **2. Choose "Update Field Yield".**
- **3. Click on the pencil on page, the below popup will appear.**
- **4. Enter harvest amounts, or other use items…**
- **5. If the field is not going to be used for certification, the grower can mark it destroyed by checking the box at the bottom. Note this cannot be undone on the grower level, but SDCIA can undo this if needed.**
- **6. Click Save.**

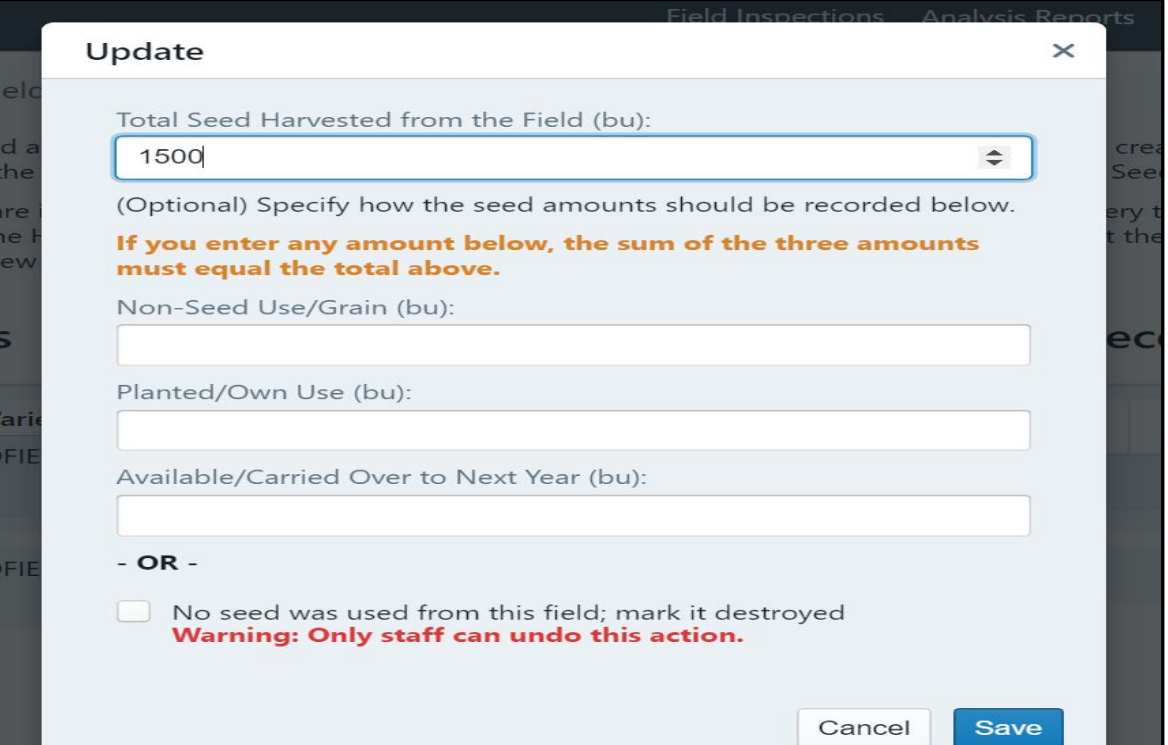

### **Sample Submission**

#### **Be Prepared**

**Double check sample bag inventory and order any necessary sample bags and forms before the start of the season. Sample bags and forms will no longer be automatically sent. To order supplies contact SDCIA.**

**When samples are ready to be submitted, send a minimum of 500 gm (about 1 quart) to the SDSU Seed Testing Lab. The sample must be accompanied by a Form C with the following identified: field, lot, bu represented and tests needed. The sample should be submitted in a certified cloth bag. The manilla envelopes supplied by the lab are to be used for non-certified seed.**

#### **SDCIA Testing Protocol for Certification**

**Small Grains:** 

In the Dirt/Bin Samples: G, Gel, Scnt

Clean: If Dirty tested and has passing Gel: G, P, SD-Nox, Scnt (TW, Pro, Mst will be added to HRS and HRW Wheat)

Soybeans:

In the Dirt/Bin Samples: G, Scnt **Clean RR:** G, P, Nox, RR **Clean Conventional:** G, P, Nox, APRR

**SDCIA strives to make this process as lean as possible. We hope to soon have an electronic sample submission developed on this site. This will eliminate the need to fill out any handwritten paperwork.**

# **Report of Analysis**

**When results from the SDSU lab are complete, a report of analysis will be emailed to contacts listed on the grower account. SDCIA will also assign a "Status" (Certified, Registered…) to the Seed Lot if applicable.**

#### **The report of analysis can be accessed 24/7 on the database by clicking on "Analysis Reports" and the view button.** Field Inspections Analysis Reports Seed Sales Invoices Help/Feed SDCIA - Staging Home > Analysis Reports Filter & Sor Previous 1 Next Sample Number Sample Variety Producer Harvest Complete Incomplete Report Out Report Crop  $\#$ Lot  $#$ Year Tests Tests Date Status Variety Crop 19692 REDFIELD HRW **TEST** 2021 5 2/22/2021 Complete **D** View wheat Producer Lot # Complete Harvest Year **SDSU SEED TESTING LABORATORY** PHONE: 605-688-4589 BOX 2207A, AG HALL 244 · BROOKINGS, SD 57007 · SHIPPING: 2380 RESEARCH FAX: 605-688-5249 PKWY . BROOKINGS, SD 57006 EMAIL: sdsu.seedlab1@sdstate.edu **REPORT OF SEED ANALYSIS Sample: 19692** Entry date: 2/22/2021 Sender's Information-provided by sender and not laboratory Account: 9294 **Germination: 2/22/2021** Completed: 2/22/2021 **Variety: REDFIELD** Reported: 2/22/2021 Kind: HRW wheat (Triticum aestivum) **Production Year: 2021** Field Number: Sample 1 (#2983) Producer Lot Num: TEST Certification Number: SD21-7190 **Demonstration Account Class Requested: Certified** 123 Seed Lane Origin: n/a Brookings, SD 57006 Containers: 1 @ 1,500.00 bu **Status: Certified** Completed Tests: Warm Germination, Purity, SD Noxious, HPLC, Seed Count **Warm Germination Purity** Germ Hard **Total** # **PLS Dormant Abnormal Davs** Viable % **Pure Seed** ℁ **Tested** ጜ ℁ ℁ ℁ ℁ **Seeds Temp** REDFIELD/HRW wheat (Triticum aestivum)  $94$ 99.99 94  $\mathbf{0}$  $\mathbf{0}$ 94 3 400  $20°$ **Total Pure Seed** 99.99 508.00 grams analyzed **Other Crop Seed** 0.00 Noxious Exam Weights (g): Minimum Required: 500.0 Weight Analyzed: 1,500.0 Inert Matter (Broken Seed)  $0.01$  $0.00$ **Weed Seed Noxious Weed Seeds** in 1,500.0 g  $\#$  Found Per Lb **Common Weed Seeds** in 1,500.0 g  $\#$  Found Per Lb None found None found **Totals**  $\mathbf{0}$  $|0|$ **Totals**  $\mathbf{0}$  $|0|$ Other Crop Seeds in 1,500.0 g # Found **Per Lb** None found **Totals**  $\mathbf{0}$  $\mathbf{0}$ Other Tests **Total % Other/Comments Test** # Seeds HPLC Variety Appears to be: REDFIELD 15,262/lb 34 seeds/g **Seed Count** Thousand Kernal Weight (TKW) 29.72g Live Seed per Pound 14,346/lb JNAUTHORIZED PROPAGATION PROHIBITED–U.S. PROTECTED VARIETY. PVPA 1994 - SEED OF THIS VARIETY MAY BE SOLD ONLY AS A CLASS OF **ERTIFIED SEED.** RST Seal No. 133

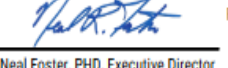

.<br>In discumentation and information generated by the services of the Association shall be kept confidential between the Association<br>Ind its individual members/customers, except as necessary under USDA and OECD regulations. ted by the servi

# **Creating Sales Certificates**

**Bulk and Bagged Sales Certificates as well as Pending Certification (In the Dirt Transfers) can be created on the database.** 

- **1. Click on Seed Sales.**
- **2. Click Create Bulk/Pending Sale Certificate.**
- **3. Choose the type of sale needed.**
- **4. Enter the variety & year harvested, click search to find the lot of seed or field being sold. Enter bushels to sell, if unknown click bushel unknown and proceed as below. Bu can be entered later (see step 10)**
- **5. Scroll down and fill in all cells.**
- **6. The sales certificate will default to SDSU seed lab results. The sales certificate can be downgraded in germination or purity by choosing "Test Values Optional". Class can be downgraded on the "Certification level" Note: sales certificates cannot be labeled up but can be labeled down.**
- **7. Click "Submit" (green button on bottom).**
- **8. To print or view sales certificates, click on "Seed Sales".**
- **9. Click "Review/Print Bulk….."**
- **10. There will be 2 buttons "view" & "edit". The edit button can be used to enter bu if the sale originally was unknown. The date of transfer may also be edited.**
- **11. To view and print the certificate: click on view.**
	- **a. To Print: click on printer image in upper right corner or use "ctrl P" buttons on your keyboard.**

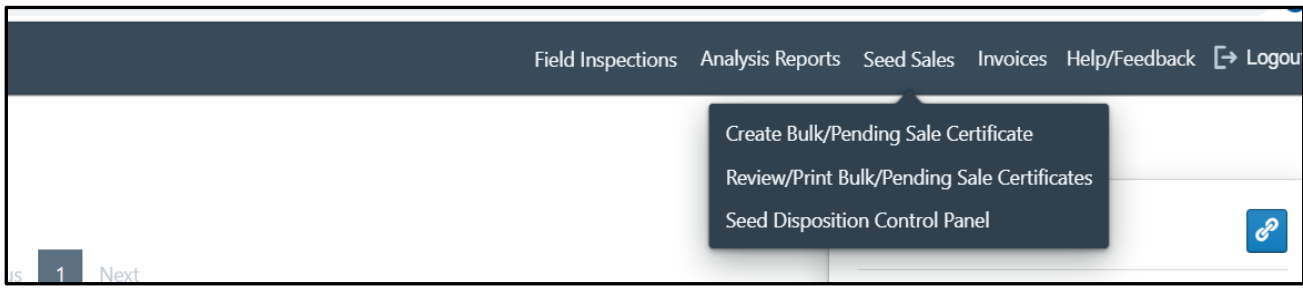

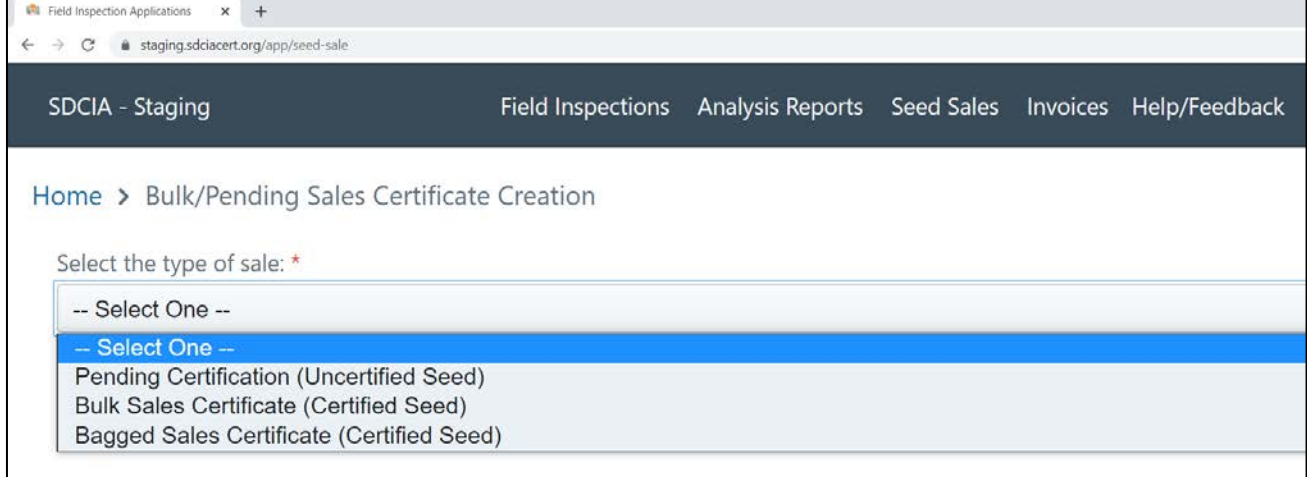

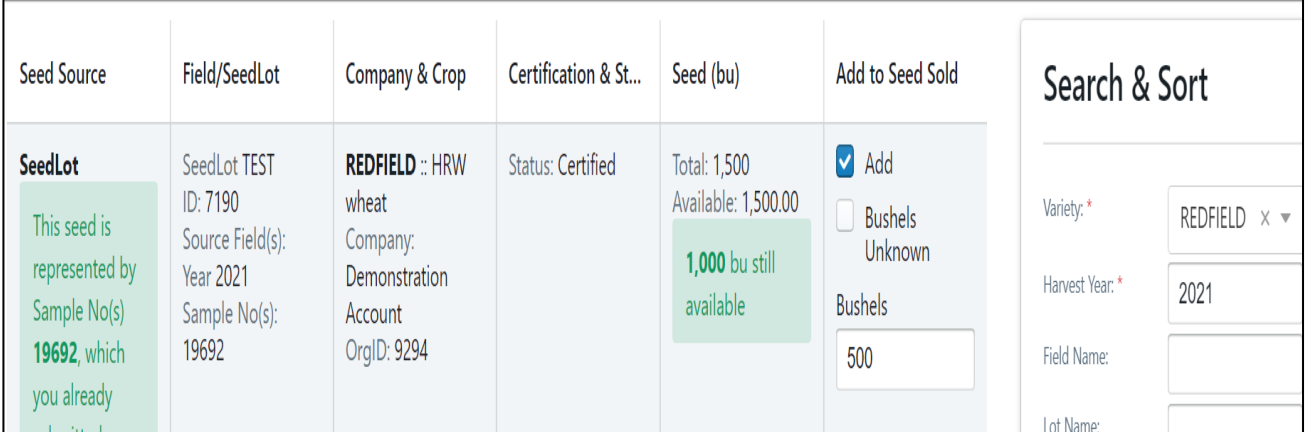

# **Creating Sales Certificates - cont.**

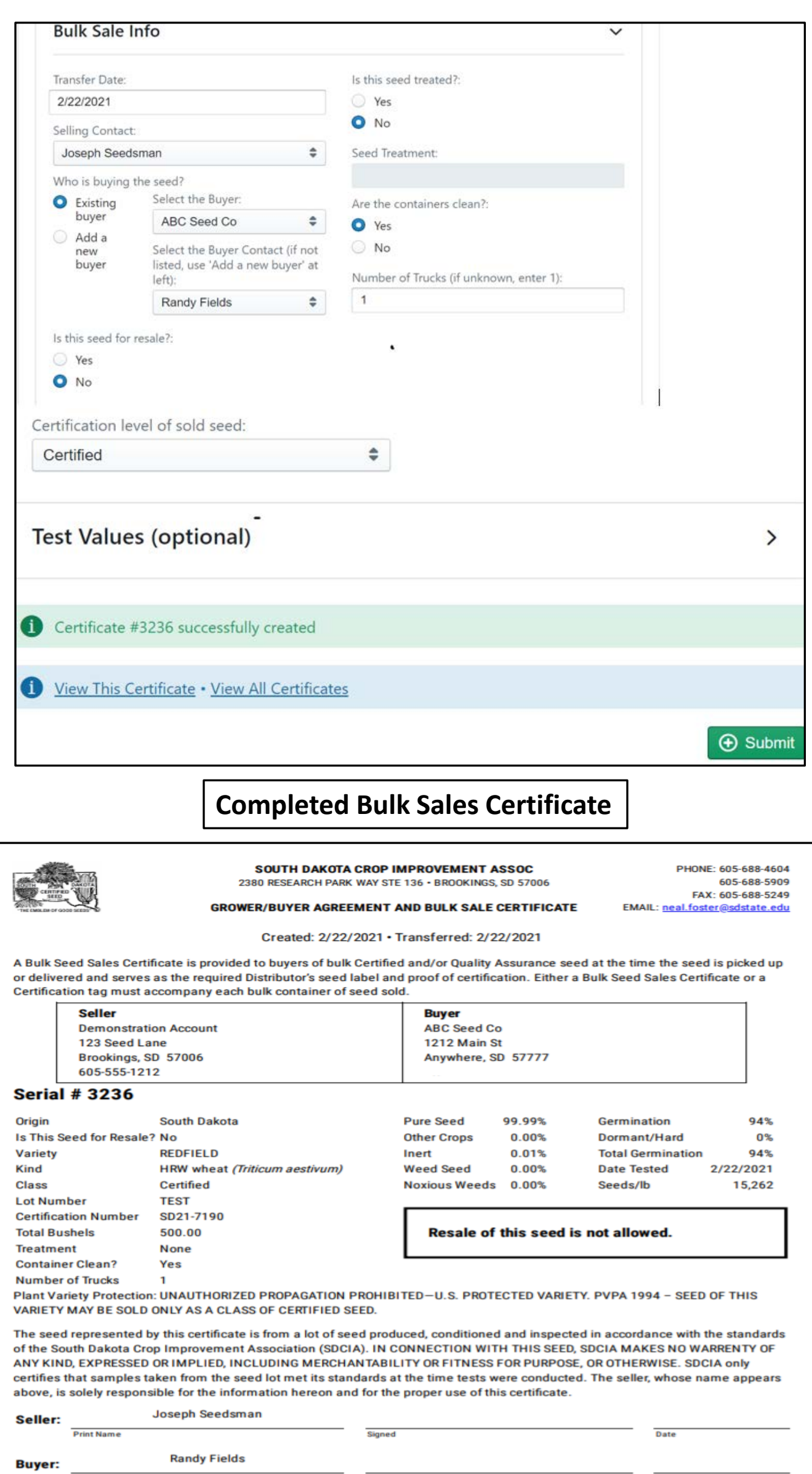

Signed

**Print Nar** 

**9**

Date

# **Inventory Management – Seed Disposition**

**The database is designed to keep track of seed movements and inventory on all Seed Lots:**

- **1. To view inventory/disposition, click on "Seed Sales".**
- **2. Click on "Seed Disposition Control Panel".**
- **3. Filters can be used by entering species, variety…. or all Seed Lots can be looked at by not filtering.**
- **4. Choose "Review 5 Main Disposition".**
- **5. Clean out, own use and non seed sales can be logged in here. Note: All online sales are automatically deducted from balance.**
- **6. When all updates are made, the status can be changed by clicking "review needed" to "review complete". SDCIA will then "close" the year. A new inventory year will be created using the past year's ending inventory.**

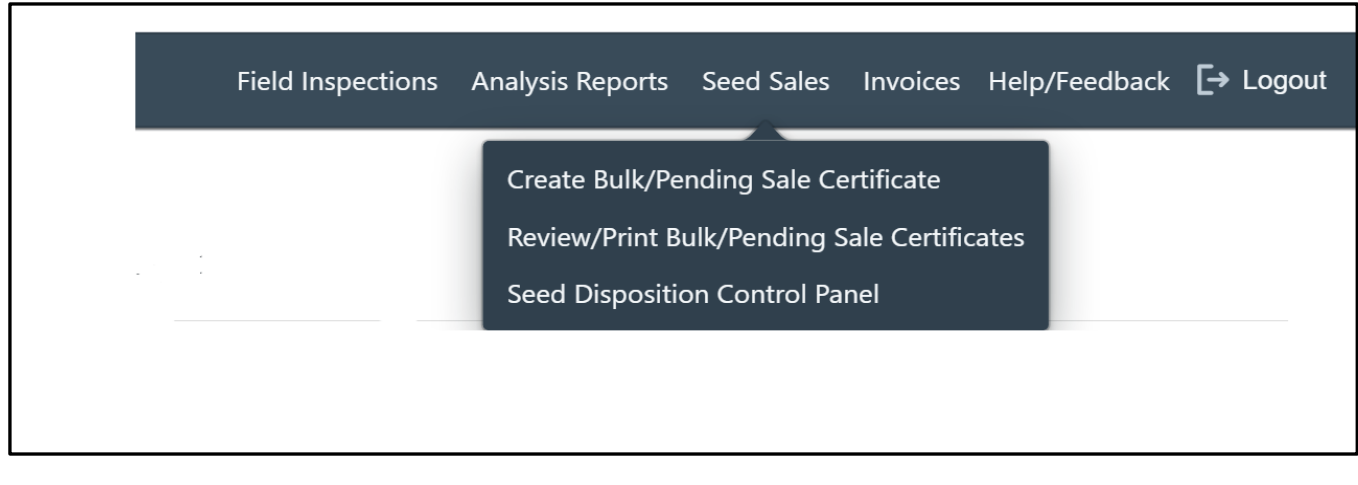

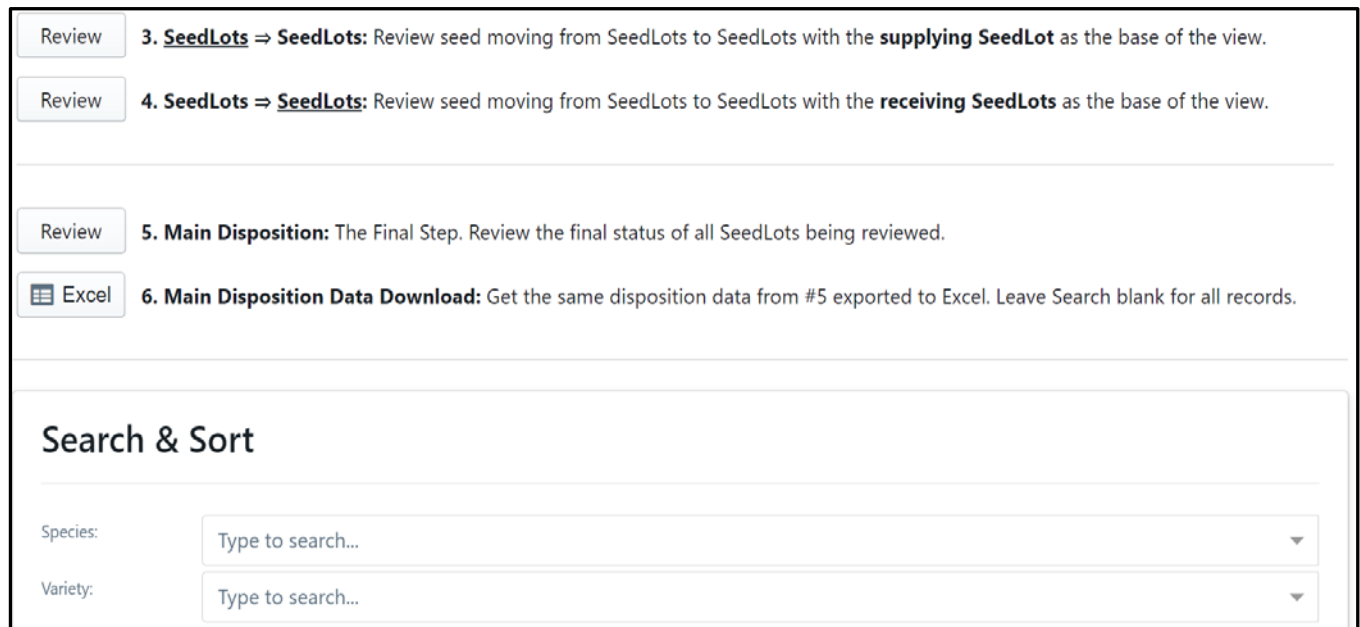

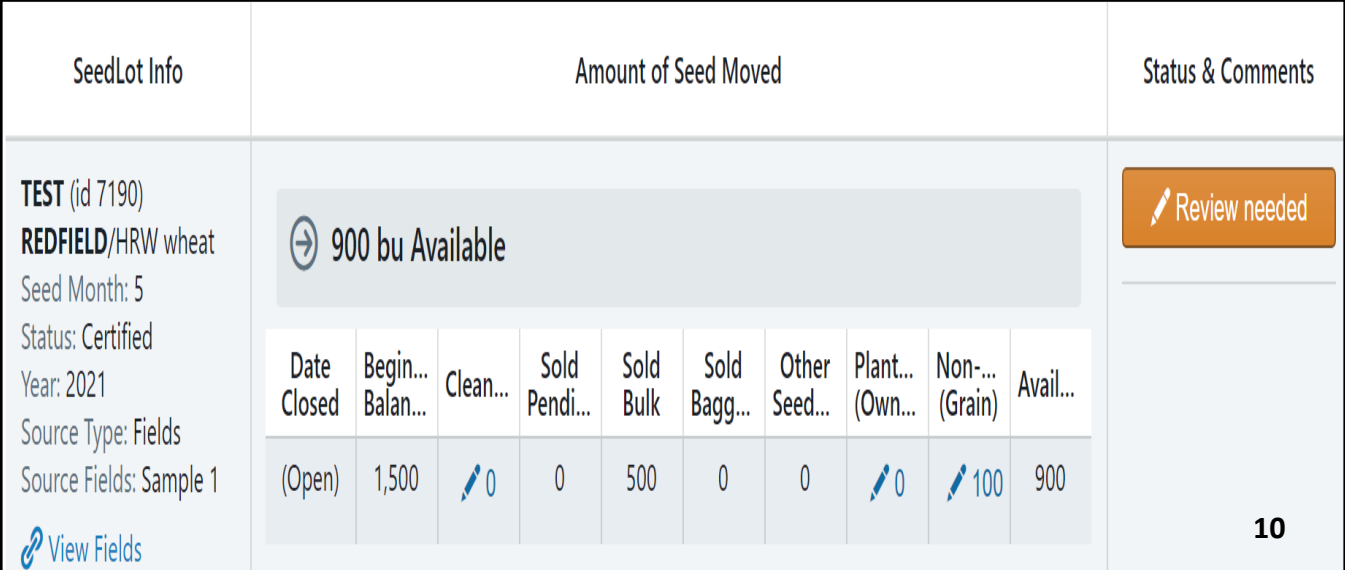

# **Invoicing**

**Invoices will be generated by SDCIA for field inspections, royalties and other items when incurred. To view an invoice:**

- **1. Click on "Invoices".**
- **2. Click on "view".**
- **3. When payment is received at SDCIA the payment will be reconciled and the invoice will display as "paid".**

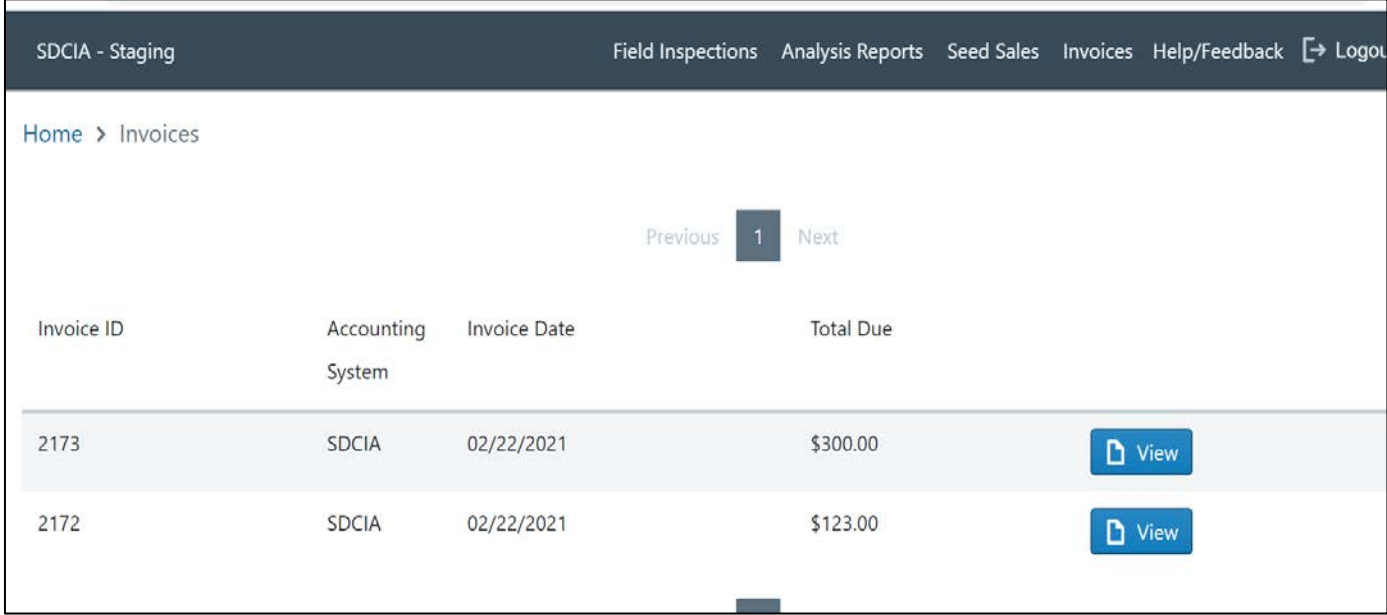

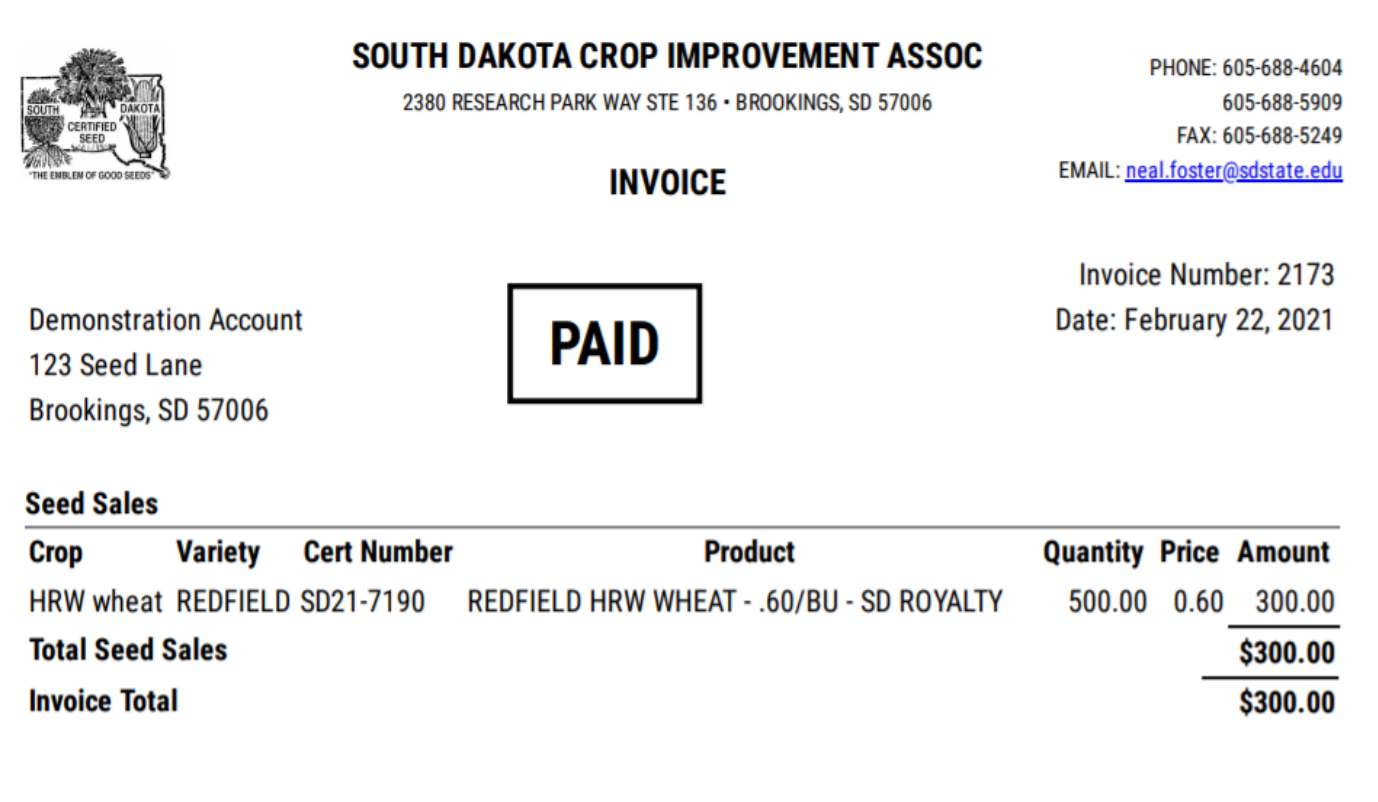